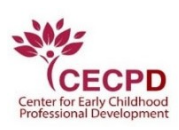

#### **The Oklahoma Professional Development Registry (OPDR)**

#### **How to Register a Direct Care Organization**

Note: Organizations should be registered by the approved Department of Human Services (DHS) contact only.

To register your direct care organization, you will need to have an individual account.

If you do not have an individual account, follow the steps under "How to Create an Individual Account." When that is complete,

If you already have an individual account, follow the steps to "Register your Direct Care Organization" starting on page 8.

#### **How to Create an Individual Account**

Sign up for **an OPDR Individual Account**.

- Go to [www.okregistry.org](http://www.okregistry.org/)
- Click on **Log In** in the upper right corner

Click on **Create Account**.

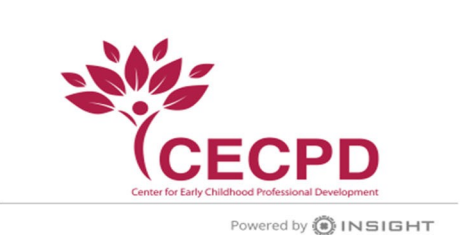

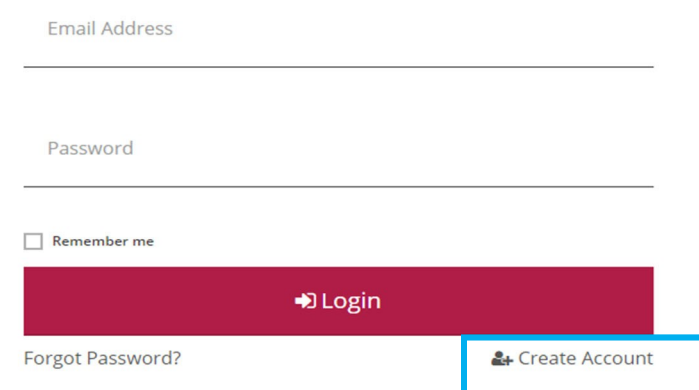

Enter the requested information and click on **Create Account**.

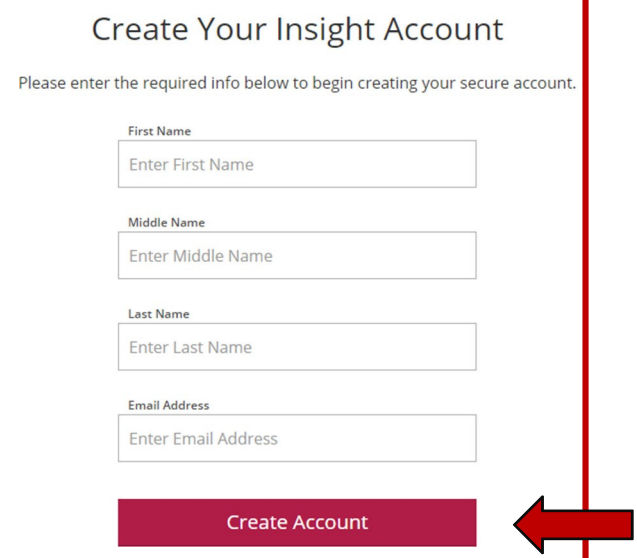

The OPDR will send you an email for verification. Click **OK.**

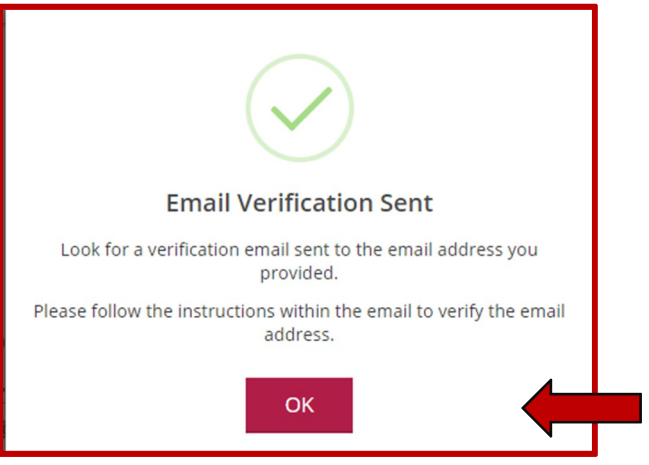

#### Click on **Verify Account**.

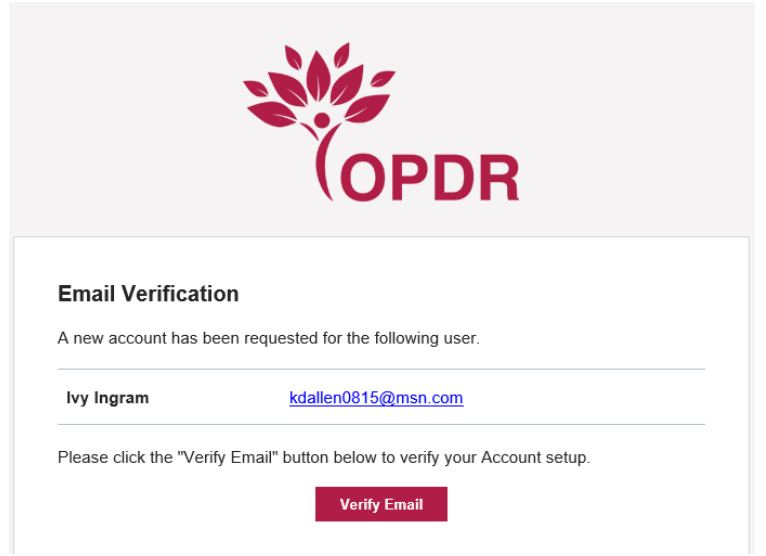

After verifying your account, you are required to update your password. Click on  **Save Password** when finished.

 $Pa$ 

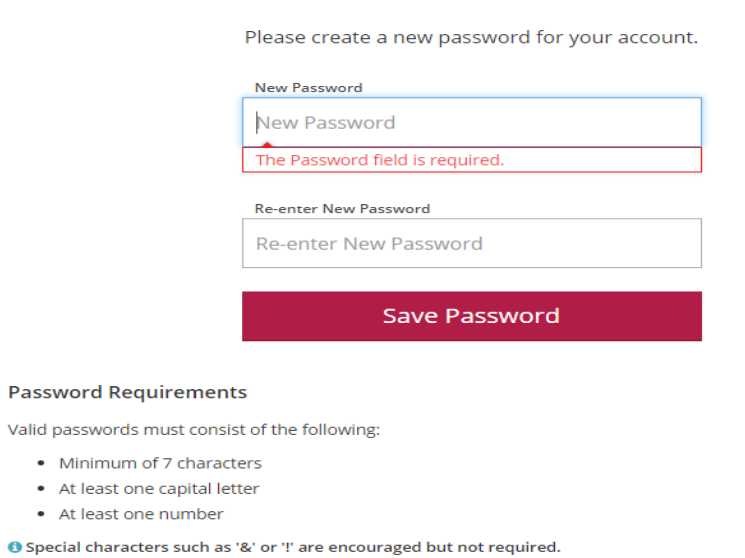

**ACreate Password** 

When you click OK you will be directed to the login screen.

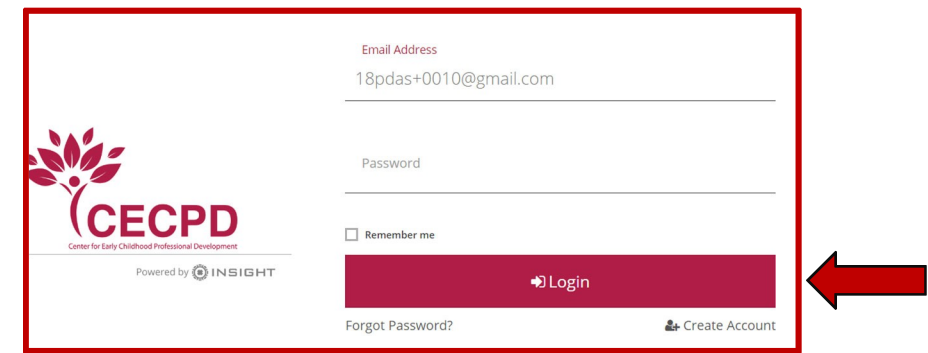

Complete the information, then click **Next**. The OPDR will look for an existing Individual Account.

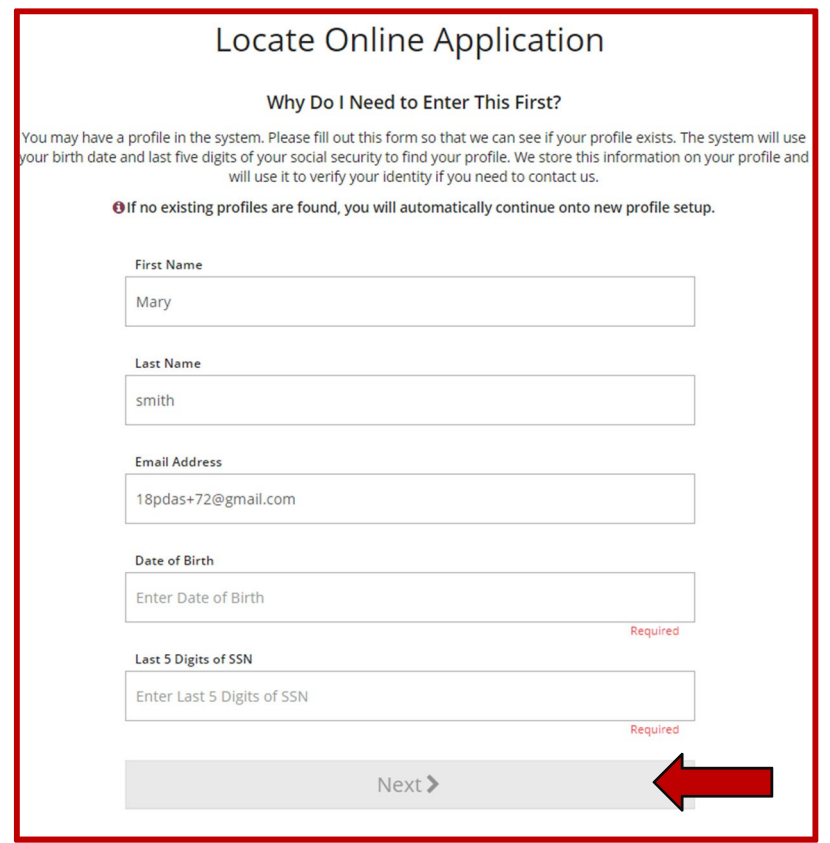

If you previously had an Individual Account, it will be located with the last 5 (five) digits of your Social Security number and birthdate. If your account is found, you will need to verify the profile belongs to you by checking the box then click on **Claim Profile**.

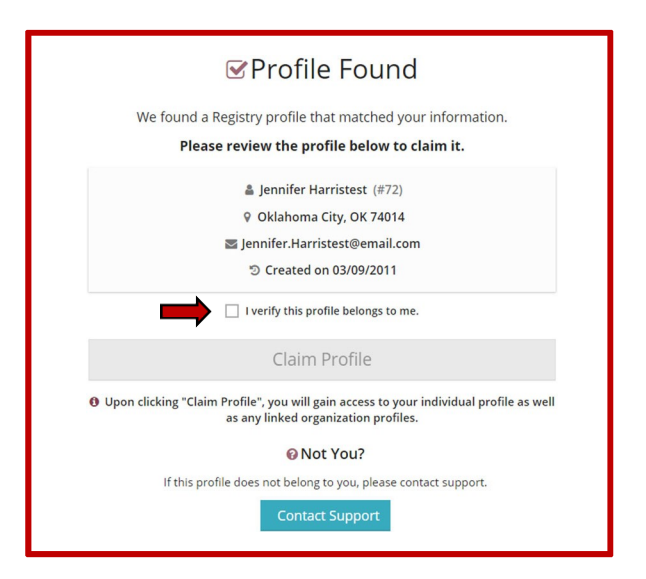

If no account is found, you will be directed to complete the application process for your Individual Account.

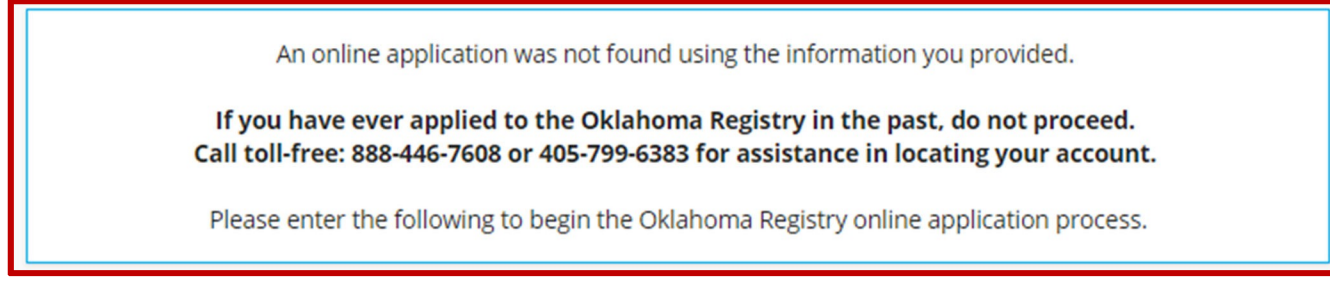

For your Individual Account please have available:

\* Indicates a required field

- A mailing address
- A home address
- A primary phone number
- Your previous or maiden name, if applicable

Once you enter this information and click on **Next,** your mailing address will be verified with the United States Postal Service (USPS). What you entered and what the USPS recommends will be displayed on the screen. To ensure mail is received, please select **Use USPS Address**

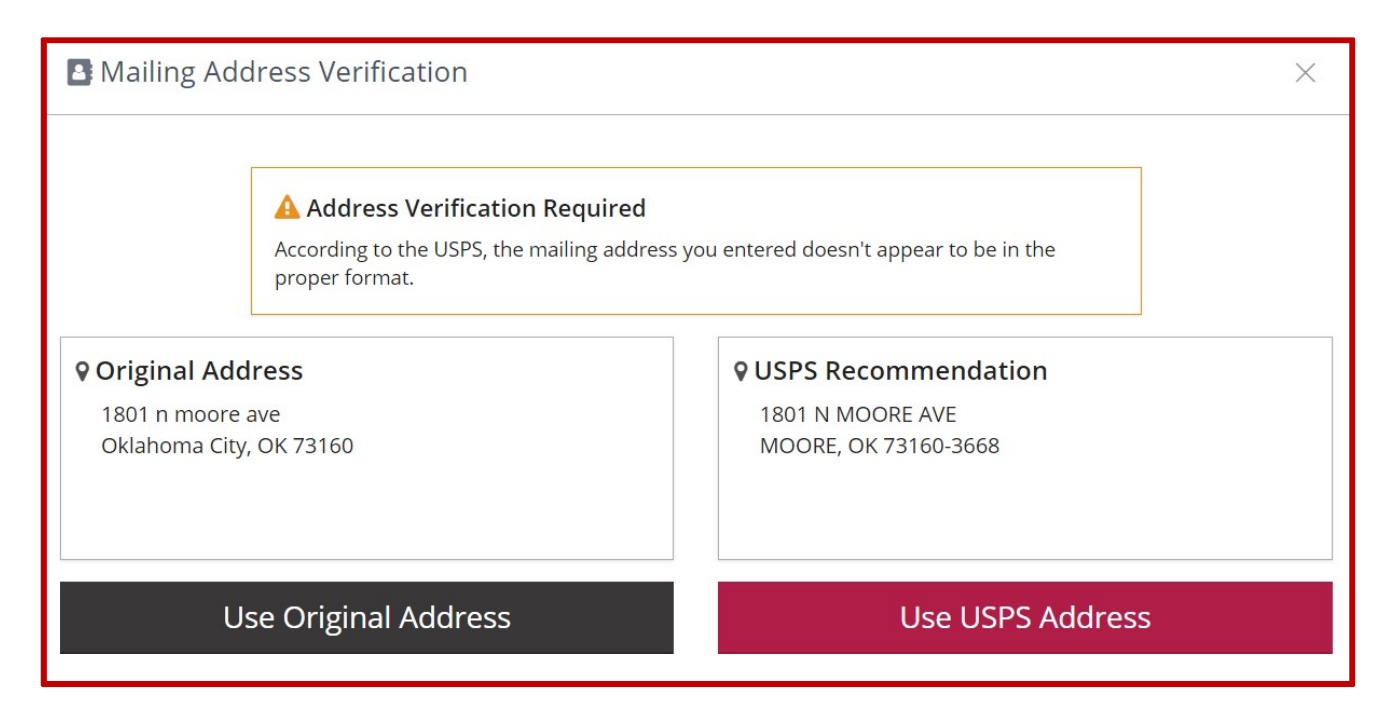

Enter your Communication Preferences and click on **Next**.

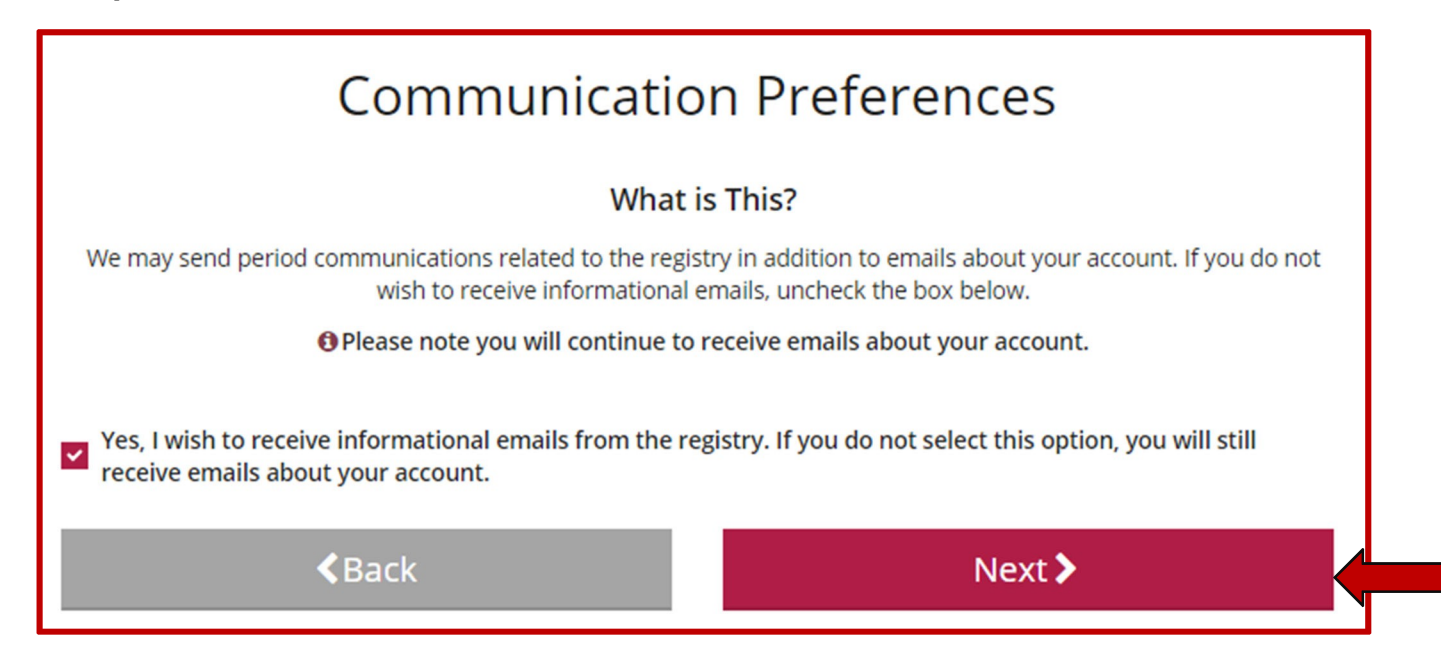

After you review and accept the Privacy Policy, click on **Submit**.

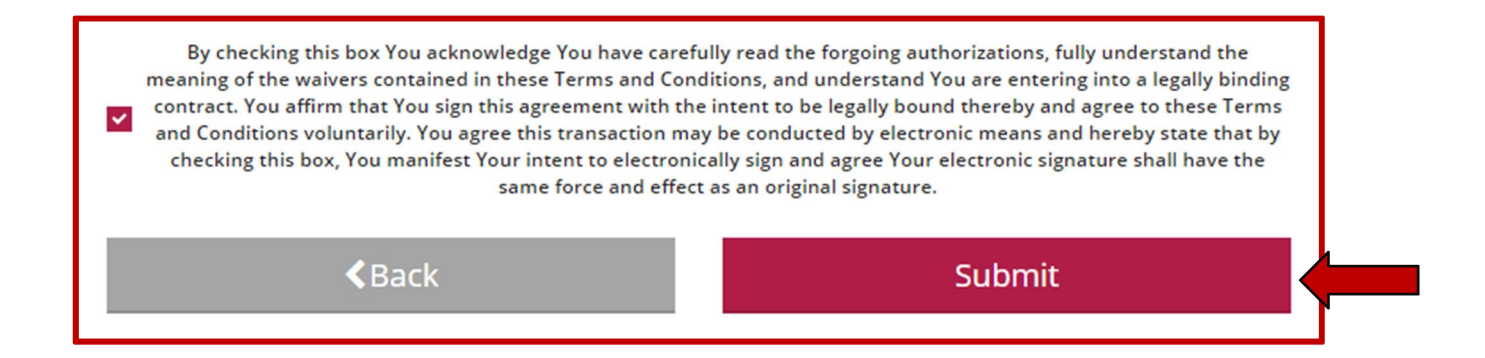

Clicking **OK** take you to your individual account. If you want to register a Direct Care Facility, please proceed to page 8.

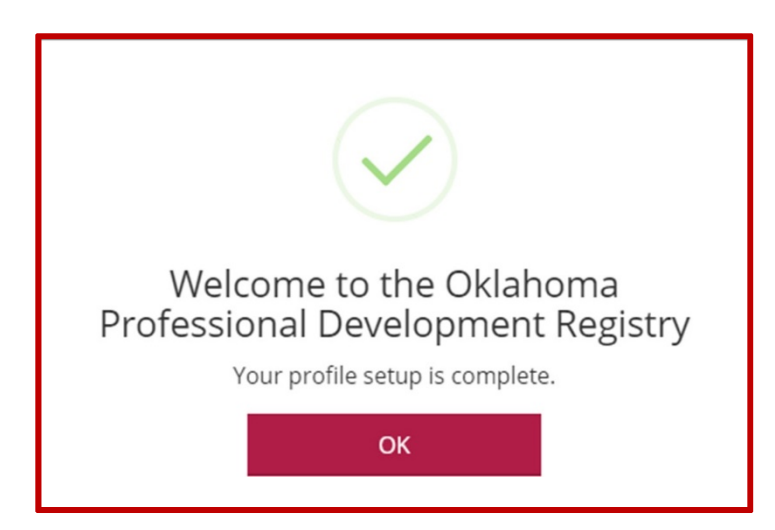

### **Organization Profiles**

#### **Register your Direct Care Organization**

Go to [www.okregistry.org](http://www.okregistry.org/) and click on **Login** to your individual account. Enter your email address and password.

There are two ways to add an Organization Profile. Click on **+ Organization Profile** from the drop-down menu or **Add Organization Profile** on the right-hand menu.

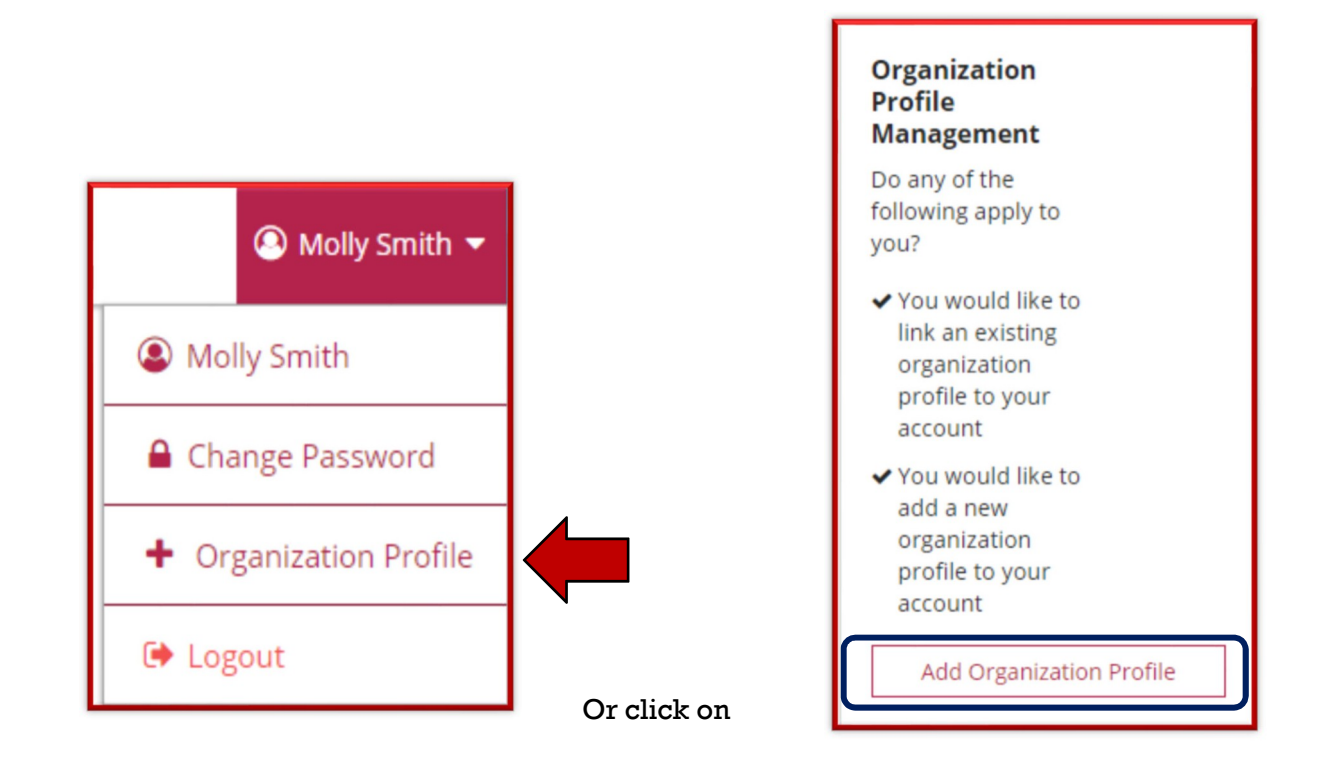

### **Organization Profiles**

#### Click on **Create Profile**

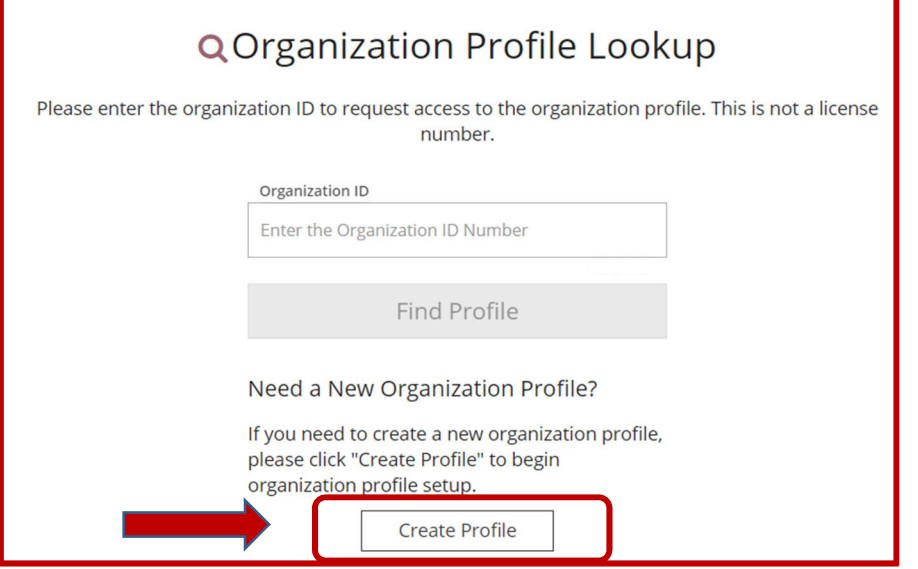

Verify the information in the boxes and enter a phone number. Click on the radial button for: Yes, the organization provides direct care or PDC services to children and families.

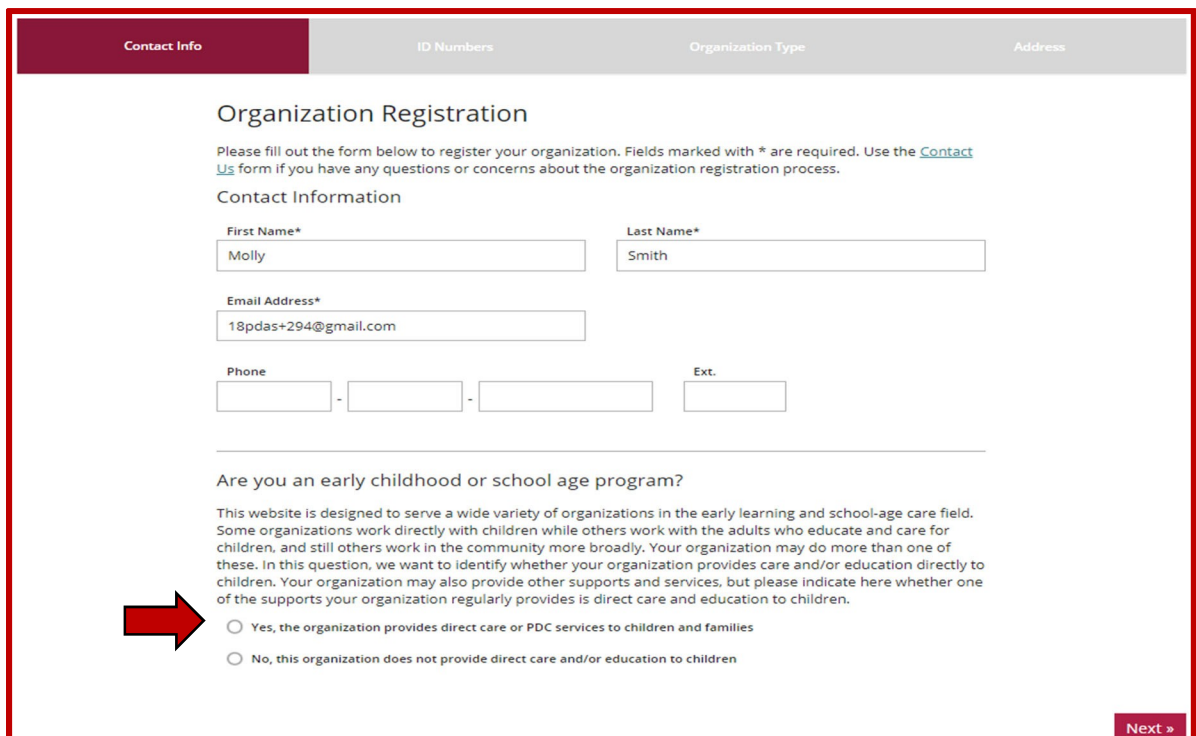

If you are licensed with DHS, you will click on the "Yes" radial button. Enter your licensed number. You will need to include the K8.

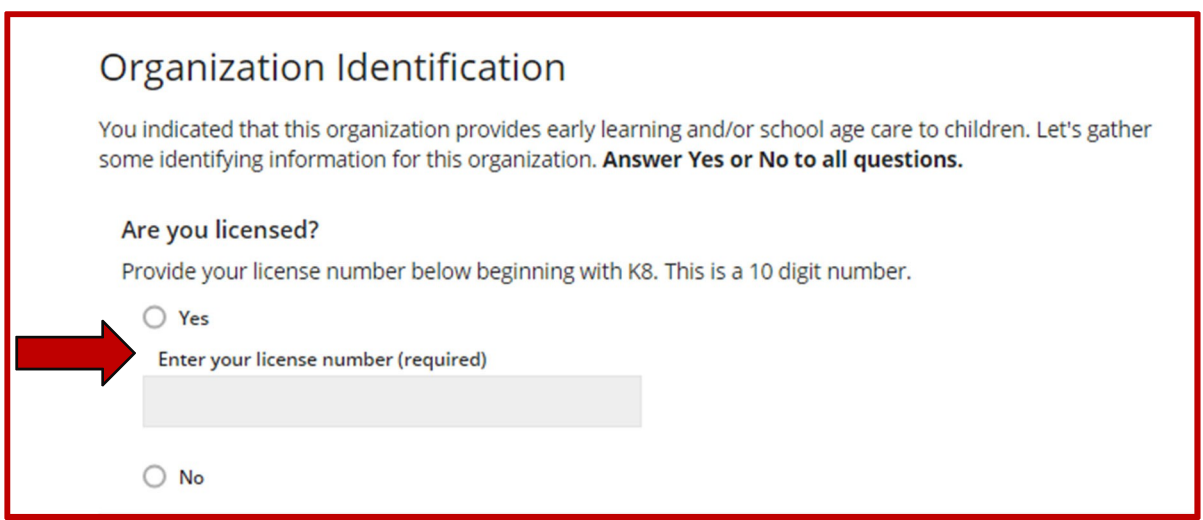

Is your agency part of the Professional Development Collaborative (PDC)? For all Direct Care Organizations, the answer to this will be **No**.

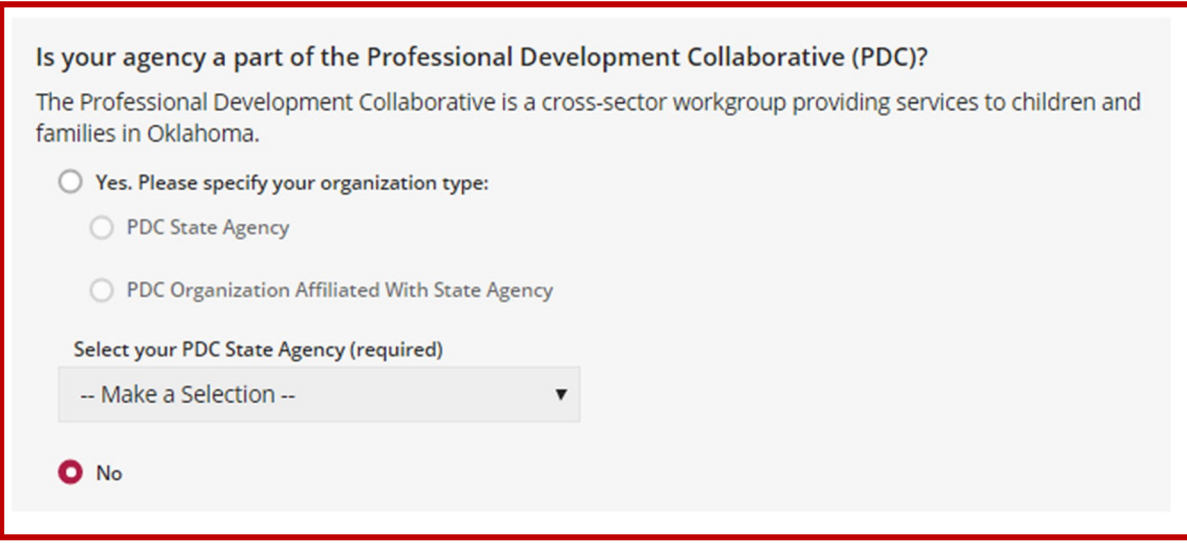

Are you a Head Start grantee or Head Start site? If you are, click the radial button that applies to your organization, then select your grantee using the pull down. If you are not a Head Start program, select **No**.

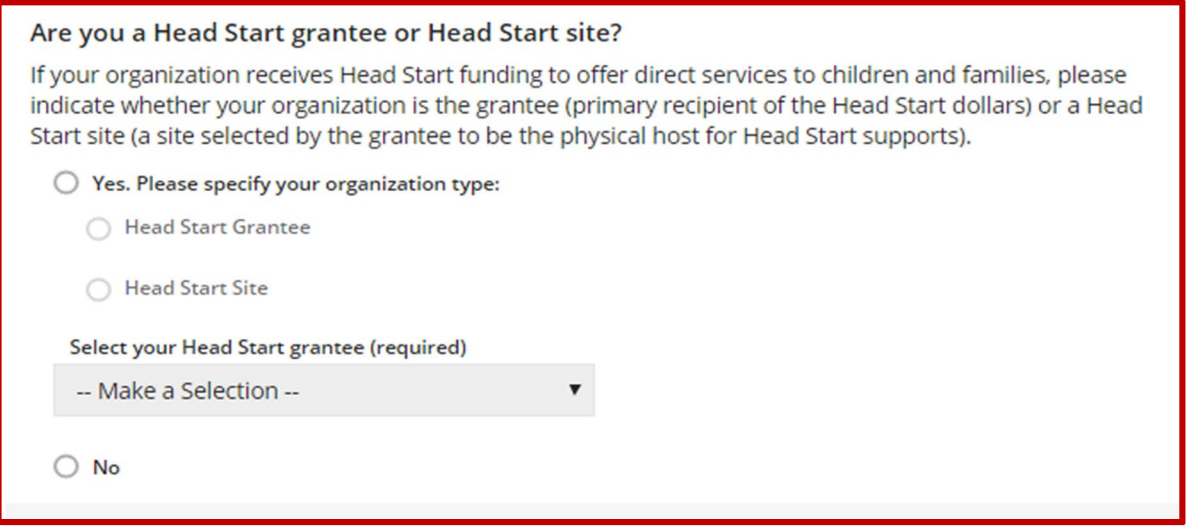

Are you a child care program in partnership with Head Start? If so, check "Yes" and select your grantee. If you are not in a partnership with Head Start, select **No**.

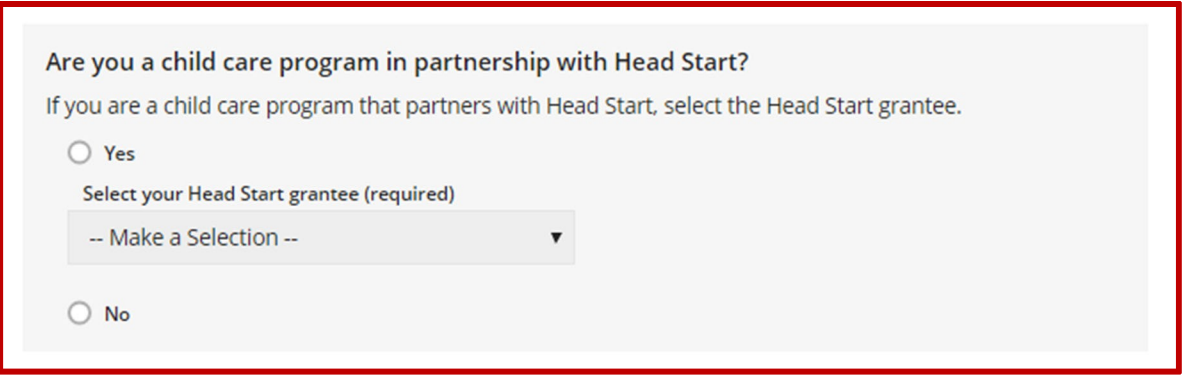

Are you a program within a school district? This question is asking if you are a Head Start program located in a school building. If your program is in a school, check the "Yes" radial button and select your school. If not, select **No**.

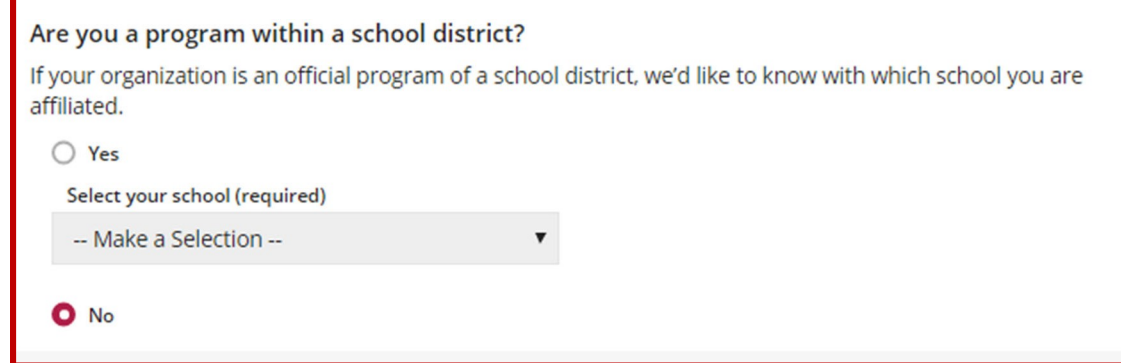

Are you a regulated child care program in partnership with a school district? This question is asking if you are licensed program with a contracted partnership with a school district. If you are contracted, respond "Yes", if not select **No**.

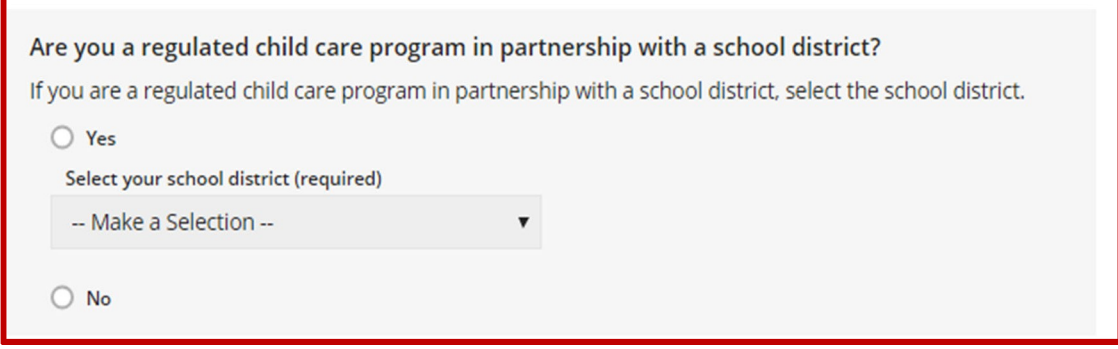

Click the "Next" button

When you click "Next" the system will look for your program information. If the organization is already registered, you will receive a notification on the screen.

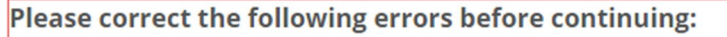

▲ License Number: The program you entered has already been requested by another organization.

If it is not registered the system will display some general program information on the screen. Confirm the information. If correct, click "Next." If incorrect, contact the OPDR. Help information is on the last page.

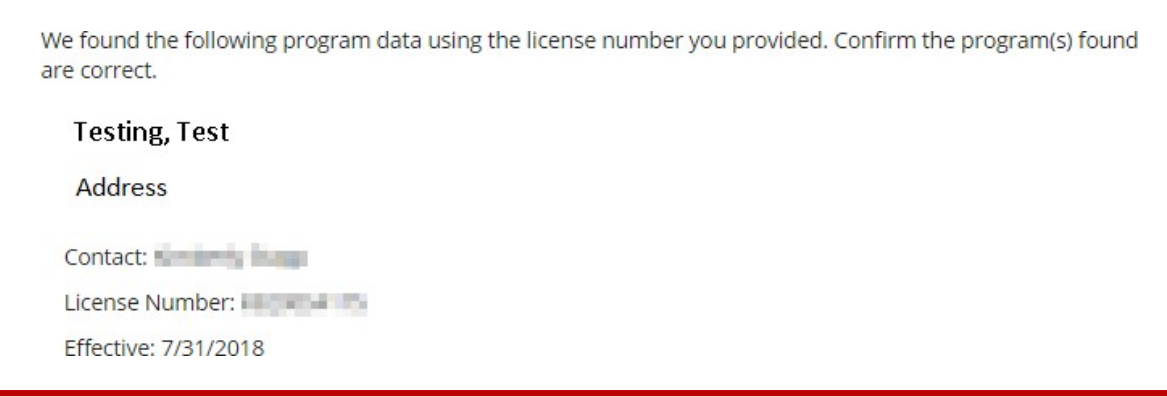

#### Organization Type Details:

- 1. Training Sponsor Organization: here you will let the OPDR know if you want to be an "Approved Training Sponsor." If you are not sure, do not select anything. You can always contact the OPDR if you change your mind.
- 2. If your program is Accredited, use the pull down to select the accrediting agency.

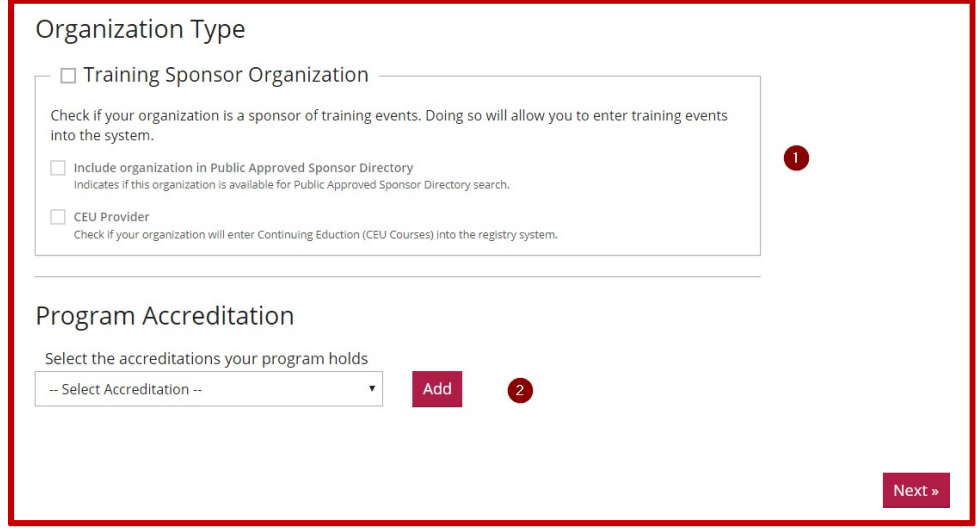

Program Capacity: Here you can indicate the number of classrooms you have and the age breakdown of the children in your care.

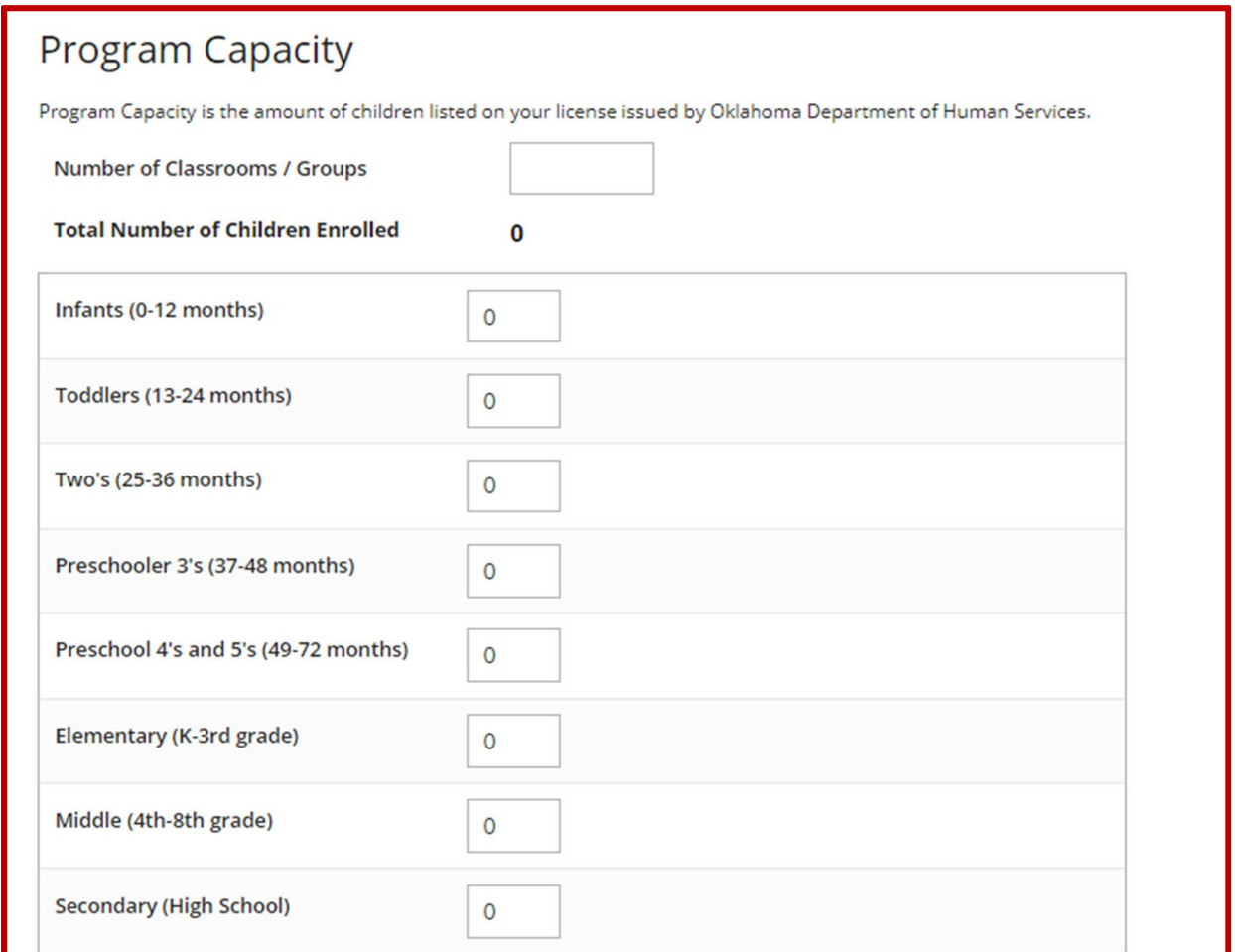

Once you have entered your enrollment age information, click the "Next" button.

The last page details the organization address and your communication preferences. Complete the required fields and click "Submit.".

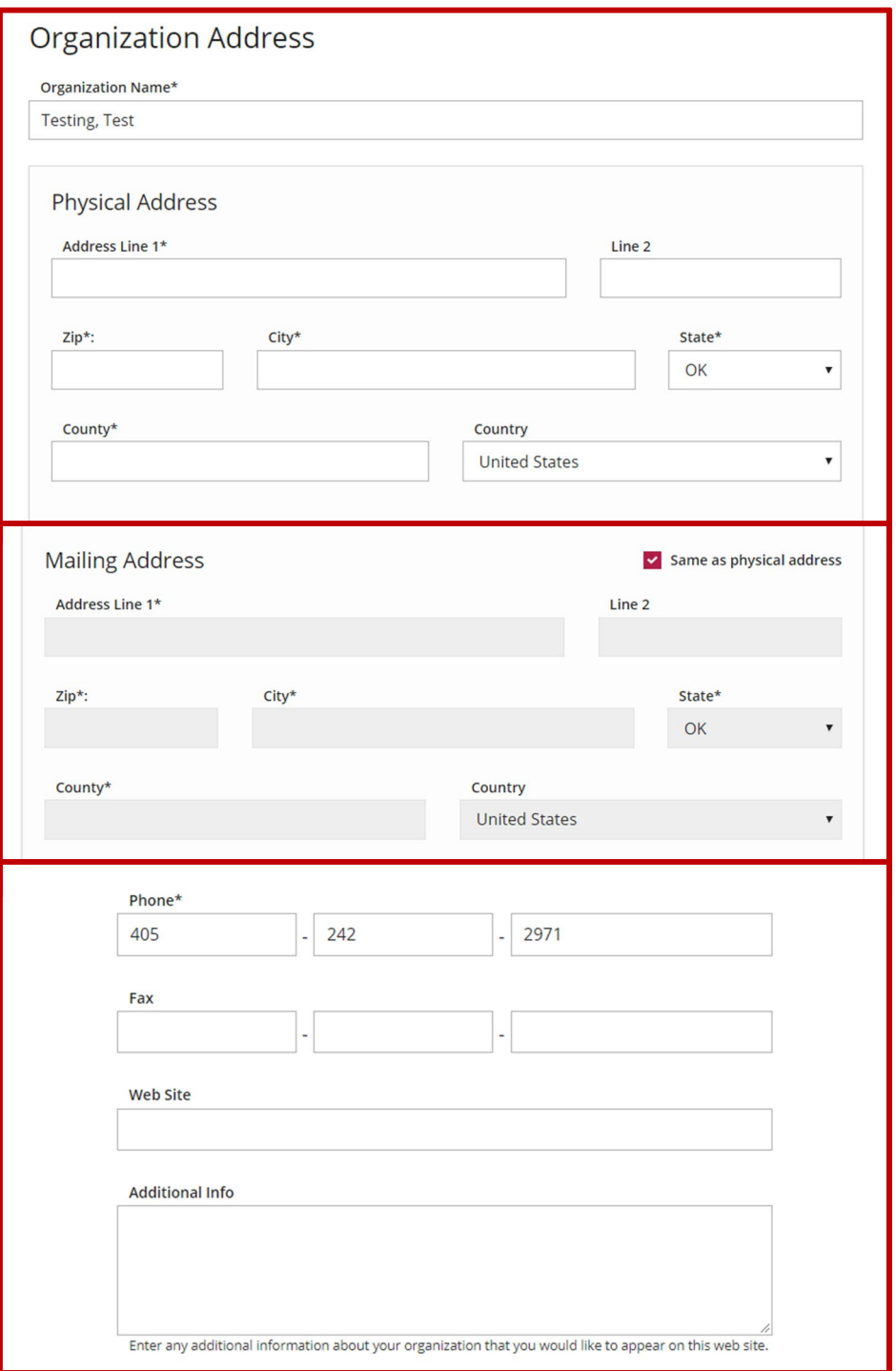

Select your communication preferences and click **Submit**

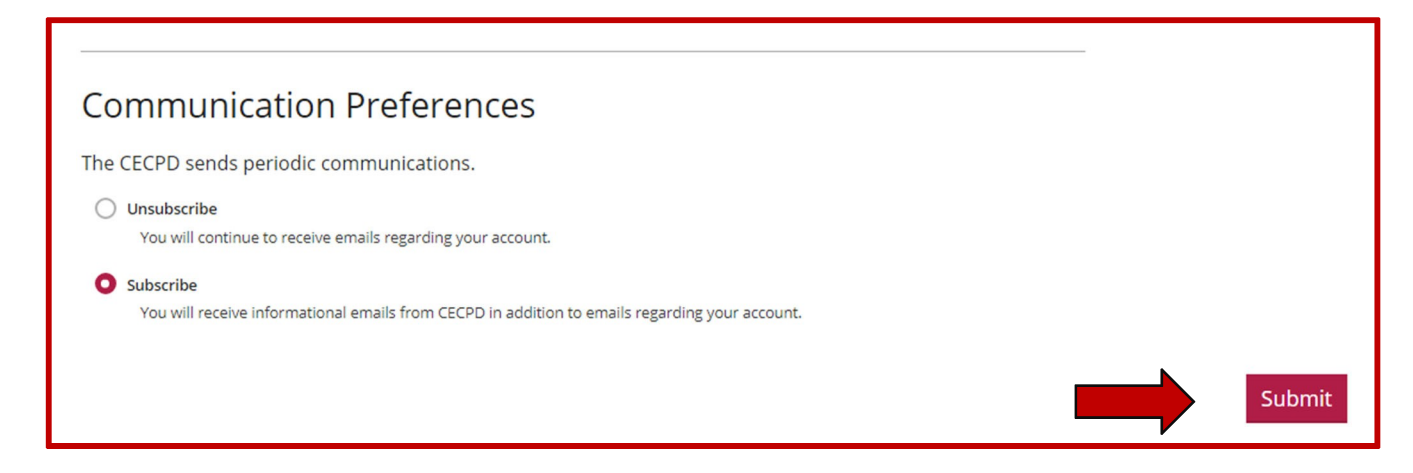

When you click the "Submit" button your organization profile is put into a Pending status. Your organization will be reviewed by the OPDR staff. Please allow 24 hours for processing. When approved you will receive an email letting you know your organization is registered.

The next time you log into your individual account, you will be able to rotate between accounts without logging out and in.

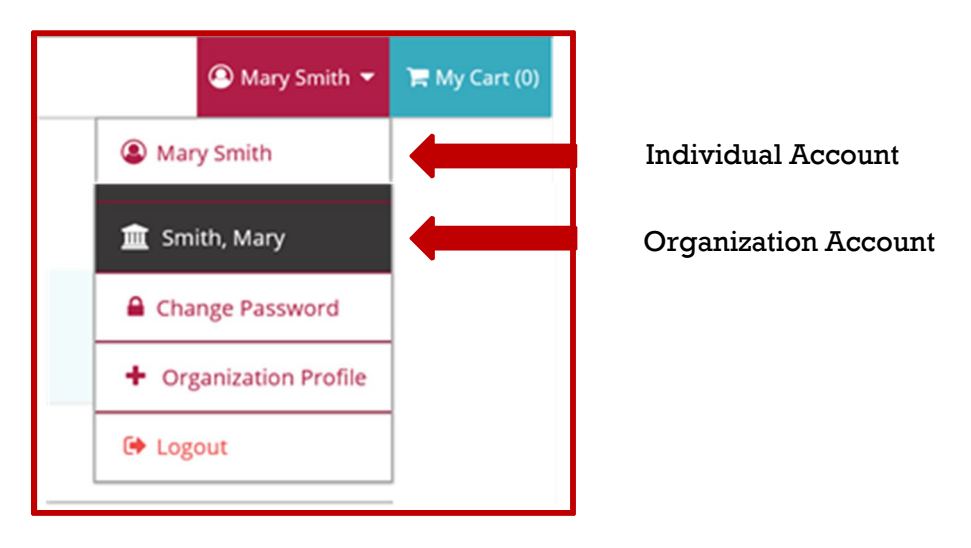

#### **NEED HELP?**

Contact the OPDR at:

- 888-446-7608
- [cecpd@ou.edu](mailto:cecpd@ou.edu)
- Available by phone Monday through Friday from 8:00 a.m. to 5:00 p.m.